## **COMO IMPORTAR UM DAV NO CAIXA**

1° Passo: Abrir o ícone **NOTA MANUAL.**

2° Passo: Clicar na opção **IMPORTAR** ou clicar na tecla **F5**.

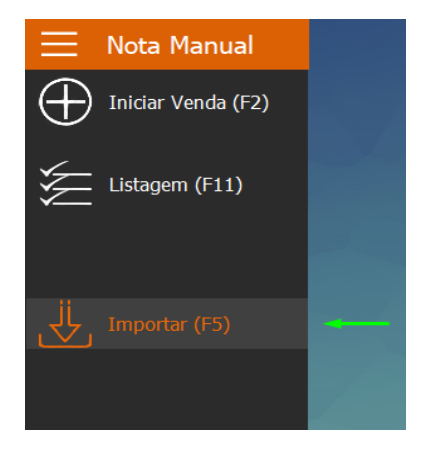

3° Passo: Selecionar a opção **DAV**.

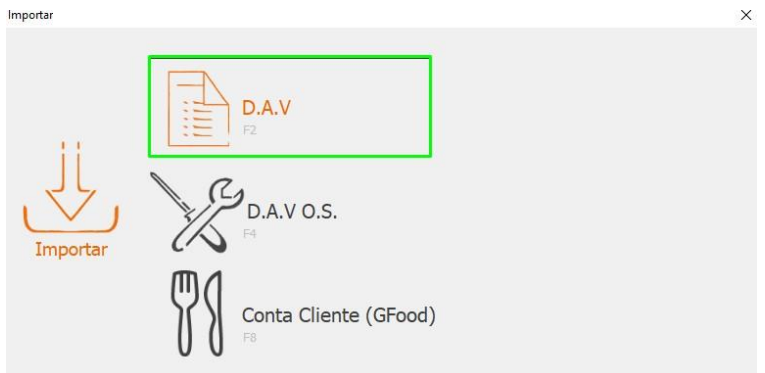

4° Passo: Selecionar o DAV que deseja importar e clicar em **IMPORTAR**.

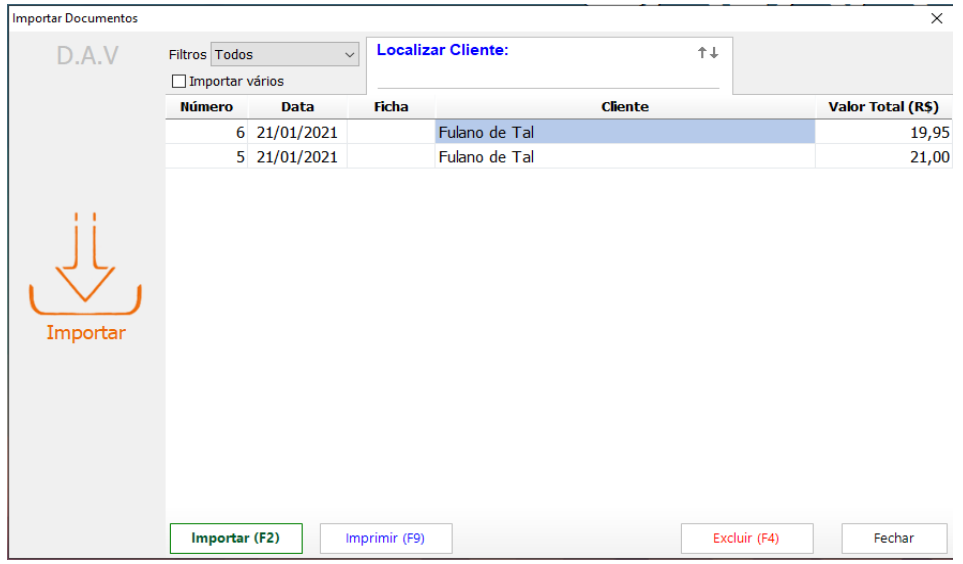

Ao importar o DAV para o caixa, a venda se abrirá automaticamente, já informando os produtos e os descontos, caso tenha.